## Using Tableau Prep Builder

Tableau Prep Extracts data from one or more source files, Transforms the data to conform with consistent standards and Loads the data into a repository. ETL software is used to automate the redundant manipulation of data. In this exercise, you will Extract the January Sales Data file, Transform the data into the required two reports: # of units, Sales and Profit Margin by Product and Salesperson. Then Load the transformed data into Excel.

Notice that the column headings are in the ninth row, some rows have partial duplicate data and some rows are blank.

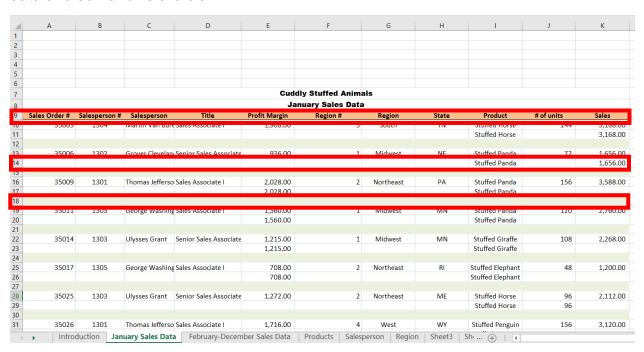

#### Sample Reports

| Product         | # of units | Sales     | Profit Margin |
|-----------------|------------|-----------|---------------|
| Stuffed Frog    | 1,524      | \$ 33,528 | \$20,574      |
| Stuffed Unicorr | 408        | 8,160     | 4,692         |
| Stuffed Panda   | 1,140      | 26,220    | 15,675        |
| Stuffed Koala   | 624        | 14,976    | 8,112         |
| Stuffed Elephai | 4,044      | 84,924    | 49,539        |
| Stuffed Bear    | 2,376      | 59,400    | 35,046        |
| Total           | 10,116     | \$227,208 | \$133,638     |
|                 |            |           |               |

| Salesperson              | # of units | Sales     | Profit Margin |
|--------------------------|------------|-----------|---------------|
| 1405 - James Polk        | 1,812      | \$41,568  | \$24,438      |
| 1425 - John Tyler        | 2,172      | 48,336    | 28,110        |
| 1541 - Ulysses Grant     | 756        | 17,112    | 10,062        |
| 1576 - James Madison     | 1,776      | 39,216    | 23,160        |
| 1588 - George Washingtor | 1,584      | 35,784    | 21,168        |
| 1776 - James Monroe      | 2,016      | 45,192    | 26,700        |
| Total                    | 10,116     | \$227,208 | \$133,638     |
|                          |            |           |               |

#### Start Tableau Prep

The Tableau Prep Builder workspace consists of the Connections pane and three coordinated areas that help you interact with and explore your data:

- Flow pane: A visual representation of your operation steps as you prepare your data.
- Profile pane: A summary of each field in your data sample. See the shape of your data and quickly find outliers and nulls.
- Data grid pane: The row level detail for your data.

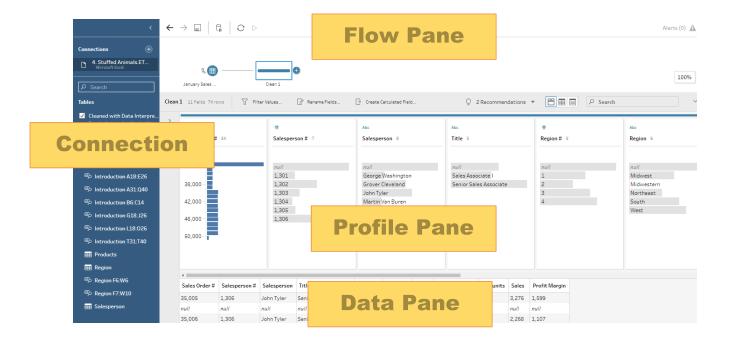

After you connect to your data and begin building your flow, you add steps in the Flow pane. These steps function as a lens into the structure of your data, as well as a summary of operations that is applied to your data. Each step represents a different category of operations that you define.

## Step 1: Input Excel file

To open Excel file via Tableau Prep, press green button "Connect to Data" on the Flow pane.

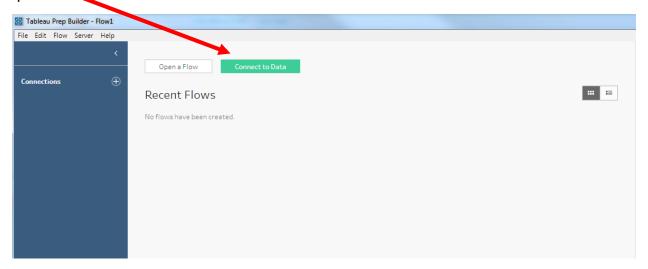

On the connections pane select Microsoft Excel.

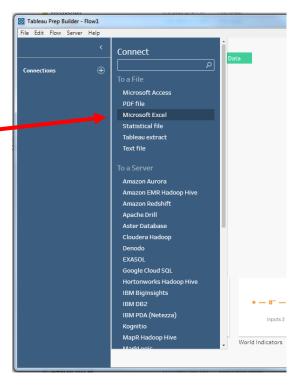

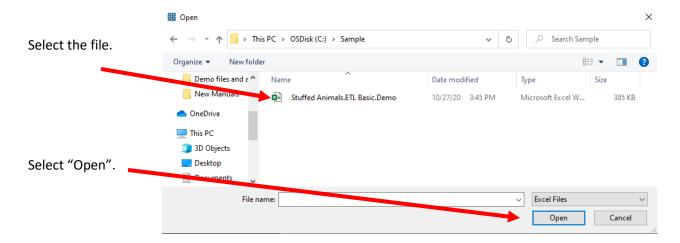

After you open the file, select the "January Sales Data" sheet on the Connections pane.

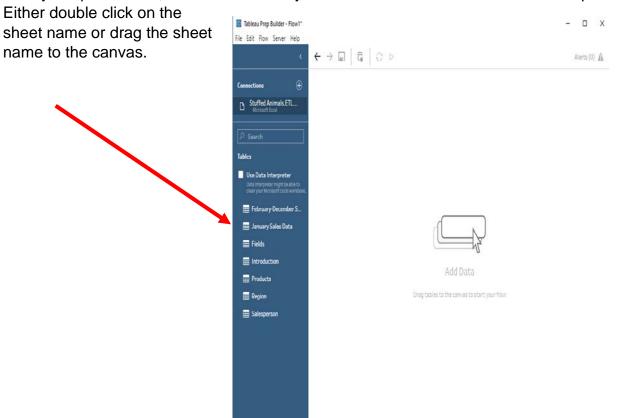

After selecting the sheet, "January Sales Data" will appear on the Flow pane.

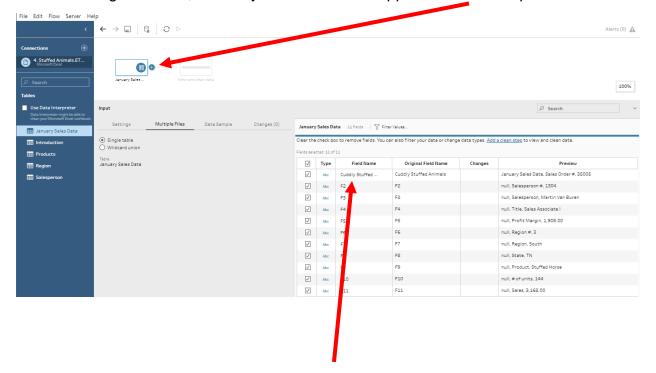

Sample data will be visible on the Profile pane. Notice that the Field Names are not correct.

### Step 2: Cleaning the data

The field names are in the ninth row.

Sometimes Tableau can find the headers by checking the box to the left of "Use Data Interpreter".

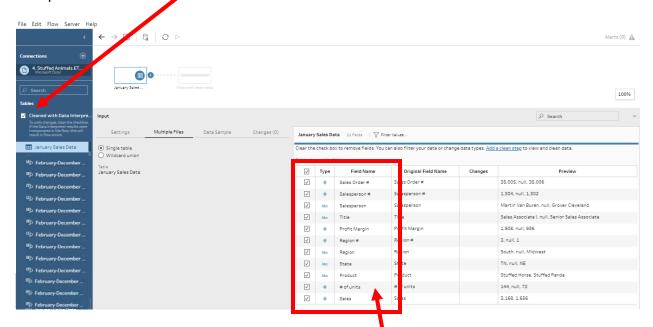

If it works, the field names will be dispalyed correctly.

If not, double click on the "Field Name" and change the names as shown below.

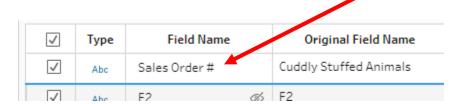

All number fields that will be added, subtracted, multiplied, divided must be coded as "Number (decimal)".

Change the field "Type" by selecting the "Type" to be changed and selecting the desired "Type".

- "# of Units": "Number (decimal)"
- "Sales": "Number (decimal)"

| January      | January Sales Data 11 fields   7 Filter Values                                                                                    |               |                     |         |                                                 |  |  |  |
|--------------|----------------------------------------------------------------------------------------------------|---------------|---------------------|---------|-------------------------------------------------|--|--|--|
| Clear the    | lear the check box to remove fields. You can also filter your data or change data types. Add a clean step to view and clean data. |               |                     |         |                                                 |  |  |  |
| Fields selec | Fields selected: 11 of 11                                                                                                    |               |                     |         |                                                 |  |  |  |
| ✓            | Туре                                                                                                    | Field Name    | Original Field Name | Changes | Preview                                         |  |  |  |
| <b>√</b>     | #                                                                                                    | Sales Order#  | Sales Order #       |         | 35,005, null, 35,006                            |  |  |  |
| <b>√</b>     | #                                                                                                    | Salesperson # | Salesperson#        |         | 1,304, null, 1,302                              |  |  |  |
| <b>√</b>     | Abc                                                                                                    | Salesperson   | Salesperson         |         | Martin Van Buren, null, Grover Cleveland        |  |  |  |
| <b>√</b>     | Abc                                                                                                    | Title         | Title               |         | Sales Associate I, null, Senior Sales Associate |  |  |  |
| <b>√</b>     | #                                                                                                    | Profit Margin | Profit Margin       | A,      | 1,908, null, 936                                |  |  |  |
| <b>√</b>     | #                                                                                                    | Region#       | Region #            |         | 3, null, 1                                      |  |  |  |
| <b>√</b>     | Abc                                                                                                    | Region        | Region              |         | South, null, Midwest                            |  |  |  |
| <b>√</b>     | Abc                                                                                                    | State         | State               |         | TN, null, NE                                    |  |  |  |
| <b>√</b>     | Abc                                                                                                    | Product       | Product             |         | Stuffed Horse, Stuffed Panda                    |  |  |  |
| <b>√</b>     | #                                                                                                    | # of units    | # of units          | A,      | 144, null, 72                                   |  |  |  |
| <b>√</b>     | #                                                                                                    | Sales         | Sales               | A,      | 3,168, 1,656                                    |  |  |  |

In the "Flow Pane" select the "+" on the right of the "January Sales" input.

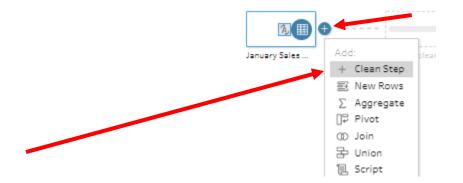

## Select "+ Clean Step".

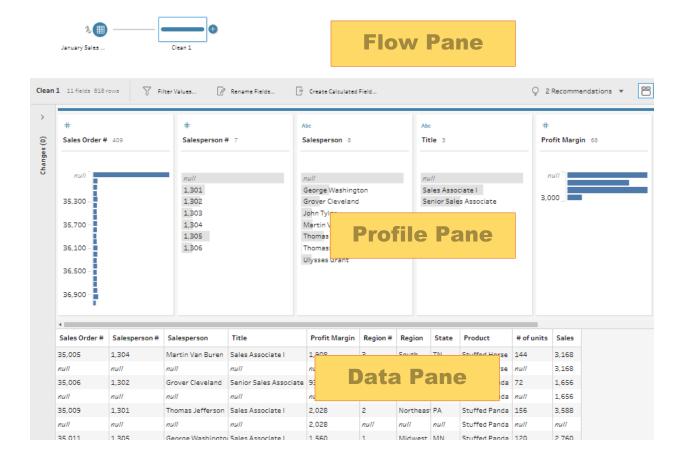

If a field is displayed as a graph, hover over the field in the Profile Pane. Click on the three dots that appear in the upper right corner and select "Detail".

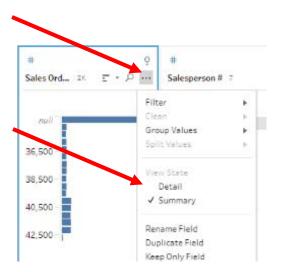

#### Exclude all rows that do not contain data

A quick review of the "Data Pane" shows that the blank rows were deleted and that some rows that do not contain a value for "Salesperson #".

| Sales Order # | Salesperson # | Salesperson       | Title                  | Profit Margin | Region # | Region    | State | Product         | # of units | Sales |
|---------------|---------------|-------------------|------------------------|---------------|----------|-----------|-------|-----------------|------------|-------|
| 35,005        | 1,304         | Martin Van Buren  | Sales Associate I      | 1,908         | 3        | South     | TN    | Stuffed Horse   | 144        | 3,168 |
| null          | null          | null              | null                   | null          | null     | null      | null  | Stuffed Horse   | null       | 3,168 |
| 35,006        | 1,302         | Grover Cleveland  | Senior Sales Associate | 936           | 1        | Midwest   | NE    | Stuffed Panda   | 72         | 1,656 |
| null          | null          | null              | null                   | null          | null     | null      | null  | Stuffed Panda   | null       | 1,656 |
| 35,009        | 1,301         | Thomas Jefferson  | Sales Associate I      | 2,028         | 2        | Northeast | PA    | Stuffed Panda   | 156        | 3,588 |
| null          | null          | null              | null                   | 2,028         | null     | null      | null  | Stuffed Panda   | null       | null  |
| 35,011        | 1,305         | George Washington | Sales Associate I      | 1,560         | 1        | Midwest   | MN    | Stuffed Panda   | 120        | 2,760 |
| null          | null          | null              | null                   | 1,560         | null     | null      | null  | Stuffed Panda   | null       | null  |
| 35,014        | 1,303         | Ulysses Grant     | Senior Sales Associate | 1,215         | 1        | Midwest   | MN    | Stuffed Giraffe | 108        | 2,268 |
| null          | null          | null              | null                   | 1,215         | null     | null      | null  | Stuffed Giraffe | null       | null  |
| 35,017        | 1,305         | George Washington | Sales Associate I      | 708           | 2        | Northeast | RI    | Stuffed Elephan | 48         | 1,200 |
| null          | null          | null              | null                   | 708           | null     | null      | null  | Stuffed Elephan | null       | null  |
| 35,025        | 1,303         | Ulysses Grant     | Senior Sales Associate | 1,272         | 2        | Northeast | ME    | Stuffed Horse   | 96         | 2,112 |
| null          | null          | null              | null                   | null          | null     | null      | null  | Stuffed Horse   | 96         | null  |
| 35,026        | 1,301         | Thomas Jefferson  | Sales Associate I      | 1,716         | 4        | West      | WY    | Stuffed Pengui  | 156        | 3,120 |
| null          | null          | null              | null                   | null          | null     | null      | null  | Stuffed Penaui  | null       | 3.120 |

Modify the working dataset, so it includes only those rows that are not coded as "null".

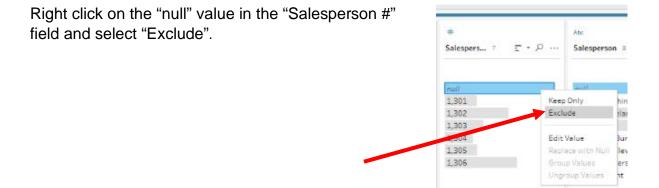

#### Reorder the fields

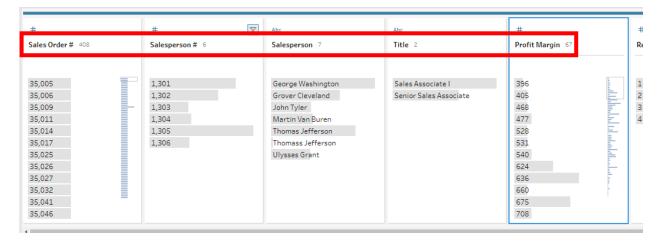

In the "Data Pane" select the field "Profit Margin" and drag it to the last field position.

Now the fields are in a different order.

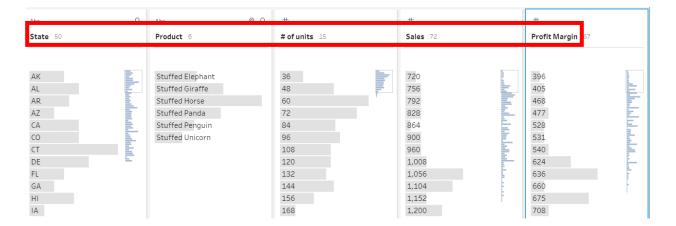

#### Clean the Data in the Fields

The Cuddly Stuffed Animals company provided additional information in the Excel file.

| <b>Product ID</b> | Product          | Code | Salesperson       | Ť | Codo | Degion    |
|-------------------|------------------|------|-------------------|---|------|-----------|
| 101               | Stuffed Penguin  | 1301 | Thomas Jefferson  | Ļ | Code | Region    |
| 102               | Stuffed Horse    | 1302 | Grover Cleveland  |   | 1    | Midwest   |
| 103               | Stuffed Unicorn  | 1303 | Ulysses Grant     | Ī | 2    | Northeast |
| 104               | Stuffed Giraffe  | 1304 | Martin Van Buren  | t |      |           |
| 105               | Stuffed Panda    | 1305 | George Washington | L | 3    | South     |
| 106               | Stuffed Elephant |      | John Tyler        |   | 4    | West      |

Sometime data is entered into a system incorrectly. The "Salesperson" field has entries for "Thomass Jefferson" that must be corrected to "Thomas Jefferson".

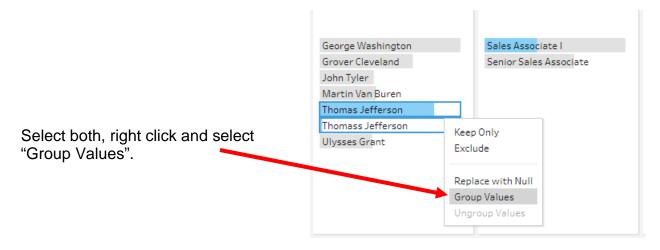

If the system groups with the incorrect name, type the correct name and hit the enter key.

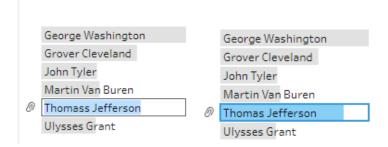

Check and correct the "Product" and "Region" Fields.

### **Step 3: Aggregate Balances**

To accumulate the values by product, Click on the "+" to the right of "Clean 1" and select "Aggregate".

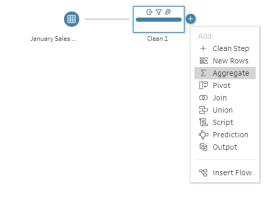

Drag "Product" field

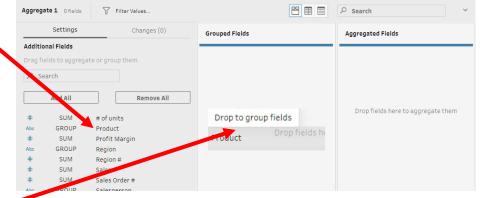

to "Grouped Fields".

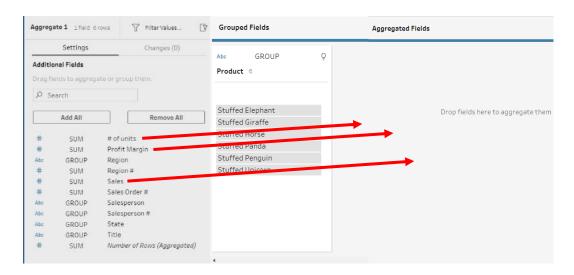

Drag "# of units", "Sales" and Profit Margin" to "Aggregated Fields".

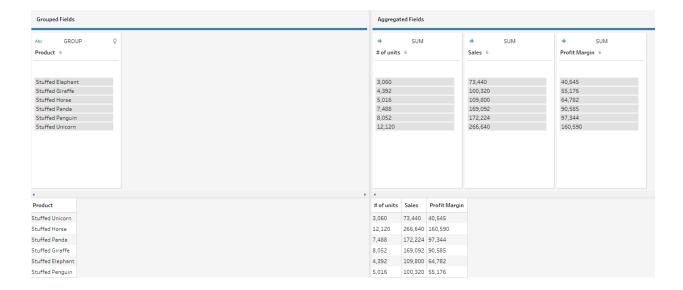

Step 4: Output the cleaned data that will be used for the Report by Product

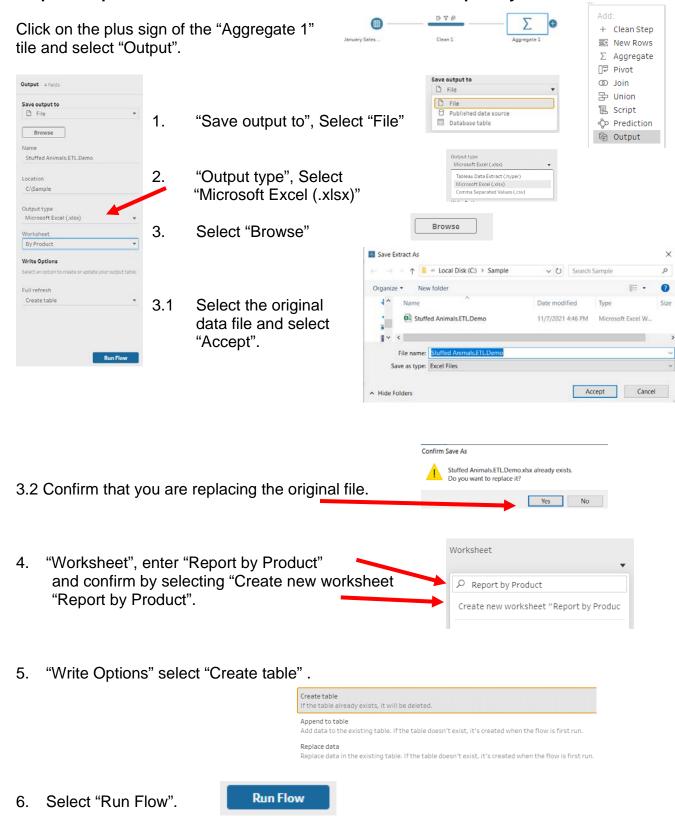

### If the program asks to confirm select Replace

# 

General Ledger.csv
Total time 00:00

Select "Done".

Open the original data file in Excel.

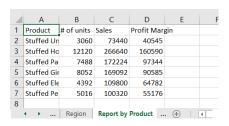

Make format changes and to prevent the changes being inadvertently lost when other extracts are performed.

Product # of units Profit Margin 2 Stuffed Unicorn 3.060.00 \$73,440.00 \$40,545.00 3 Stuffed Horse 4 Stuffed Panda 5 Stuffed Giraffe 12,120.00 \$266,640.00 \$160,590.00 7,488.00 \$172,224.00 \$97,344.00 8.052.00 \$169,092,00 \$90,585.00 Stuffed Elephant 4,392.00 \$109,800.00 \$64,782.00 Stuffed Penguin 5,016.00 \$100,320.00 8 Total 40,128.00 \$891,516.00 \$509,022.00 ◆ → ... Region Jan Report by Product ... ⊕ : ◀

To change the name of the tab, double click on the tab "Report by Product", replace it with "Jan Report by Product" and hit the Enter key.

Save, close the Excel file, and return to Tableau.

Step 5: Create a new field that combine the fields "Salesperson #" and Salesperson"

The "Salesperson" report will summarize the data by "Salesperson #" with the salesperson's name attached for clarity. We now want to combine the fields with " – " between the fields.

| Salesperson              | # of units | Sales     | Profit Margin |
|--------------------------|------------|-----------|---------------|
| 1405 - James Polk        | 1,812      | \$41,568  | \$24,438      |
| 1425 - John Tyler        | 2,172      | 48,336    | 28,110        |
| 1541 - Ulysses Grant     | 756        | 17,112    | 10,062        |
| 1576 - James Madison     | 1,776      | 39,216    | 23,160        |
| 1588 - George Washington | 1,584      | 35,784    | 21,168        |
| 1776 - James Monroe      | 2,016      | 45,192    | 26,700        |
| Total                    | 10,116     | \$227,208 | \$133,638     |
|                          |            |           |               |

Click on the plus sign on the right of the "Clean 1" step and select "Clean Step".

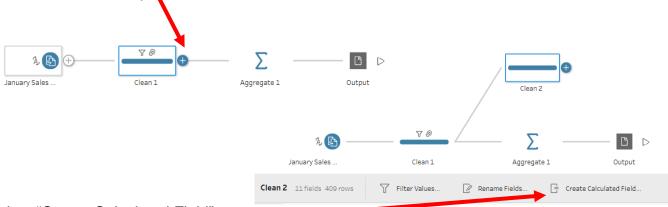

Select "Create Calculated Field".

Enter "Salesperson Number and Name" as the "Field Name".

Enter the formula: [Salesperson #]+" - "+[Salesperson].

There is an error because "Salesperson #" is a number and "Salesperson" is a string.

Add Field X

Field Name

Salesperson Number and Name

[Salesperson #]+" - "+[Silesperson]

1error ^

Function '+' can't accept parameters: (integer, string).

Select the "X" to close the window.

Change the field "Salesperson #" from a numeric to a string.

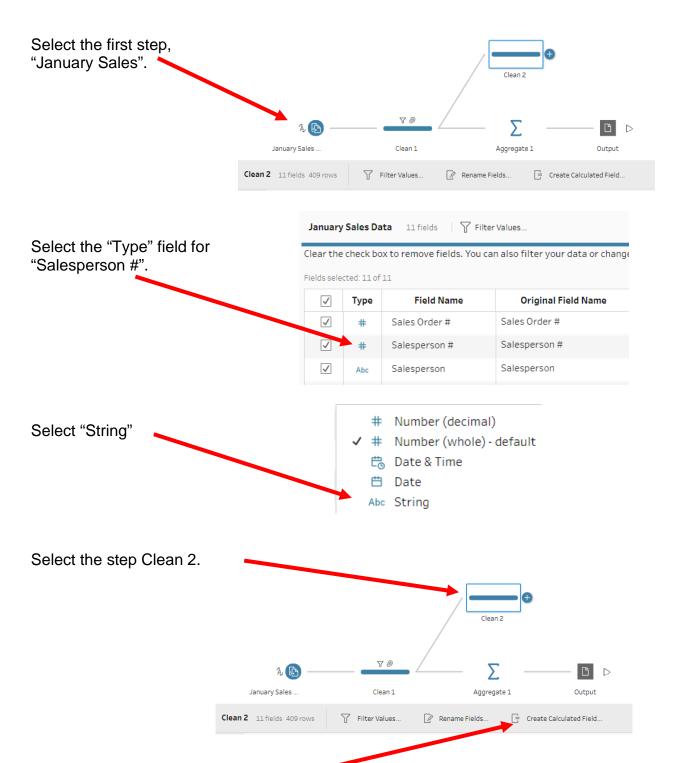

Select "Create Calculated Field".

Enter "Salesperson Number and Name" as the "Field Name".

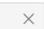

Enter the formula: [Salesperson #]+" - "+[Salesperson].

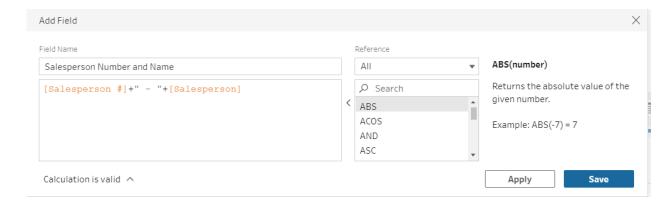

Select "Save".

A new field has been created.

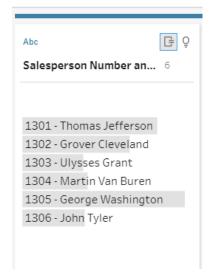

### Step 6: Aggregate balances and export "Report by Salesperson"

Right Click on the "Clean 2" in the "Flow Pane" and select "Rename Step".

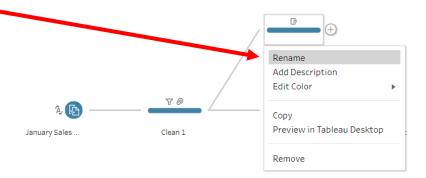

Type "Salesperson # and Name" and press "Enter".

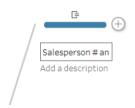

Click on the "+" to the right of "Salesperson # and Name".

Select "Add Aggregate".

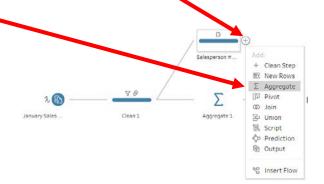

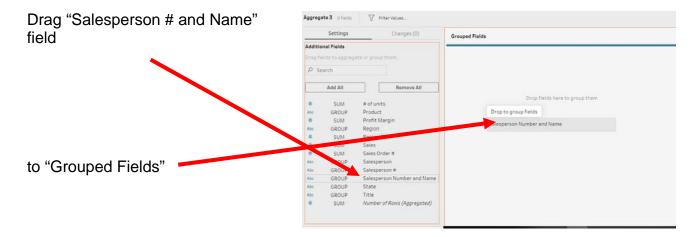

Drag "# of Units", "Sales" and "Profit Margin" field

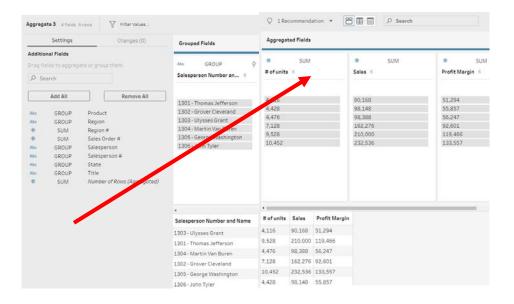

to "Aggregated Fields".

### Step 7: Output the Report by Salesperson

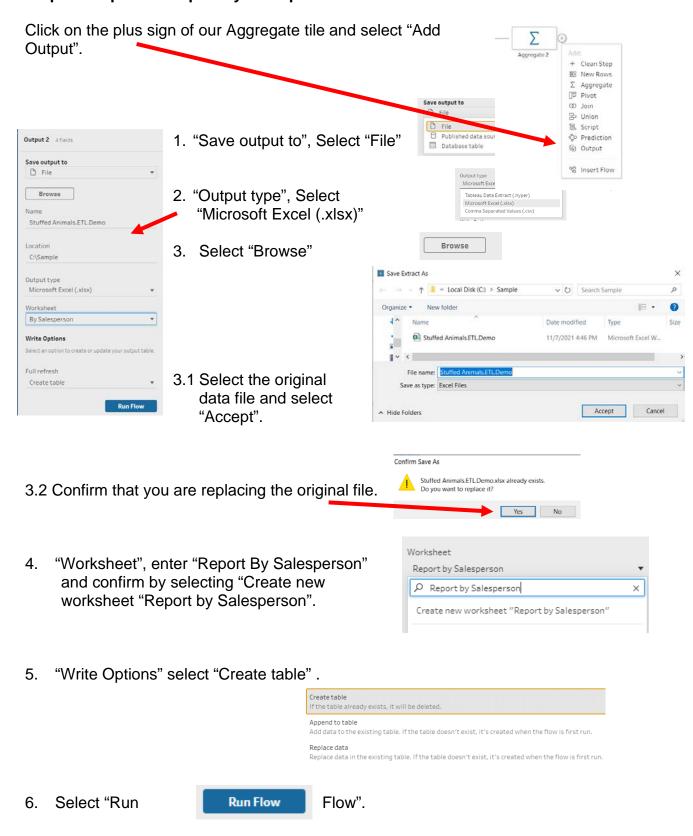

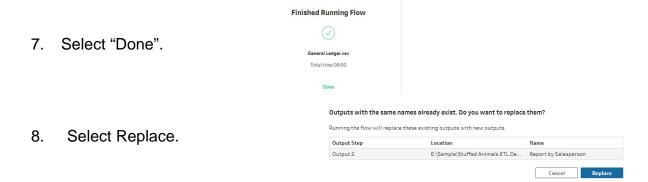

Open the original data file in Excel.

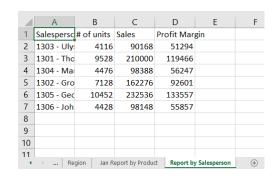

Make format changes and to prevent the changes inadvertently lost when other extracts are preformed change the name of the tab.

Double click on the tab "By Salesperson", replace it with "Jan by Salesperson" and hit the Enter key.

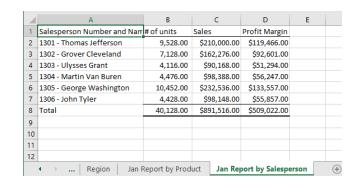

Save, close the Excel file and return to Tableau.

#### Save the Tableau flow and data

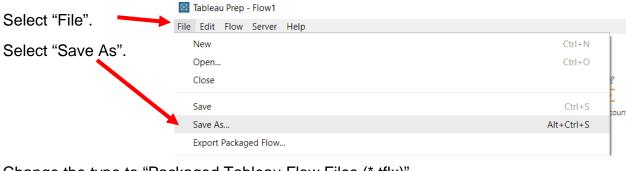

Change the type to "Packaged Tableau Flow Files (\*.tflx)".

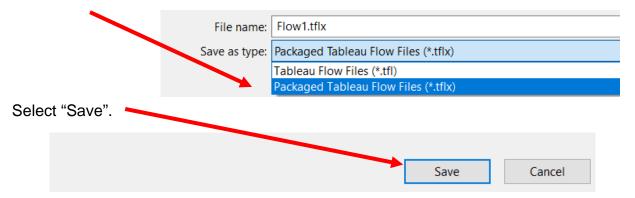

Save the file as a normal Tableau Prep file," \*.tfl" and close Tableau.